## Programming Your GDB Pager

It is essential that your GDB Pager is properly configured to ensure that you receive messages. If you have purchased your GDB Pager from an authorized Reseller, then your GDB Pager may have been correctly set up for you. If not, then please follow these simple instructions.

*NB: Before commencing, you must have an Internet connection to program your GDB Pager.*

## 1 GDB Pager Programming Tool

The GDB Pager Programming Tool is a Windows<sup>1</sup> application that must be used to correctly configure your GDB Pager before first use.

Click the link below to download and install the app.

## [DOWNLOAD & INSTALL](https://gdb.blob.core.windows.net/applications/gdb-pager-programming-tool/GDB%20Pager%20Programming%20Tool.application)

Once the download is complete, the app will install and run automatically. When the Login dialog box appears [\(Figure 1\)](#page-0-0), log in to the app using your GDB Portal credentials.

If you do not know your credentials, please contact your Service Provider.

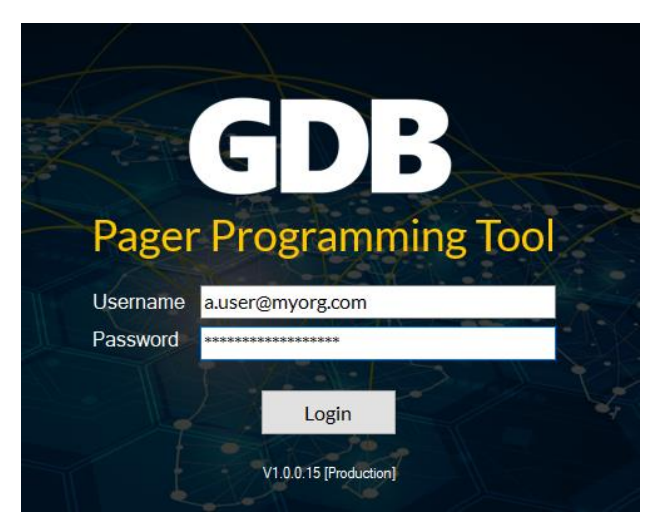

*Figure 1 – Login dialog box*

## <span id="page-0-0"></span>2 Program the GDB Pager

**STEP 1** - With reference to screen shot in [Figure 4](#page-2-0) below, turn on your GDB Pager and connect to your PC using the USB cable supplied with your GDB Pager or any standard USB A to USB Micro-B cable.

**STEP 2** - Once connected, your PC should recognise the GDB Pager and assign a communications port (COM port) to it.

<sup>&</sup>lt;sup>1</sup> The GDB Pager Programming Tool is only supported on Microsoft Windows 10 or above.

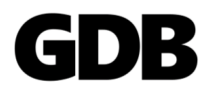

The COM Port drop-down list should show the port assigned. If it does not, then click the refresh icon to the right of the drop-down list.

If you have multiple COM ports on your PC or you are still unsure which COM Port to select, then start the Windows Device Manager [\(Figure 2\)](#page-1-0) and look for EVK1XXX Virtual Com Port. This will tell you the COM Port that Windows has assigned (COM4 in this example). Ensure you have this selected in the drop-down list before proceeding.

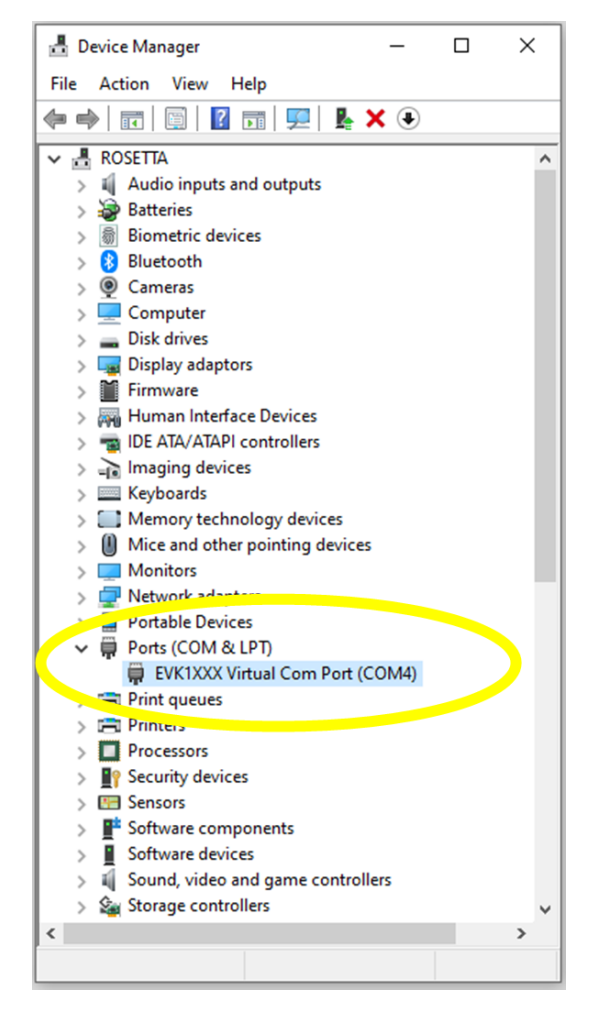

*Figure 2 Device Manager*

<span id="page-1-0"></span>**STEP 3** - By default, your GDB Pager will listen for all messages sent from the account to which it belongs. In addition, your GDB Pager is capable of listening for and displaying messages addressed to certain groups of GDB Pagers within the same account. These groups are considered a Subscription since each GDB Pager may receive messages addressed to different groups. For more information on the subject, please look at the Support section of [globaldataburst.com.](https://www.globaldataburst.com/support)

If this feature is not setup by your Administrator or Service Provider or is not required, then simply leave the drop-down set to "Default(All Services) to program your GDB Pager with the default Subscription Key.

The Key icon to the right of the Subscription drop-down list shows you the Subscription Key that will be programmed into your GDB Pager and how you can verify on the GDB Pager that the key has been successfully programmed [\(Figure 3\)](#page-2-1).

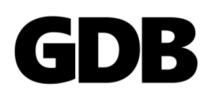

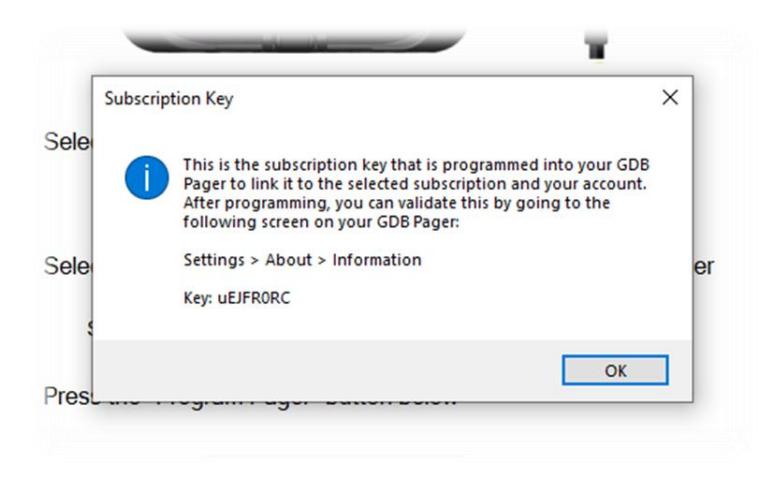

*Figure 3 Subscription Key*

<span id="page-2-1"></span>**STEP 4** – Having completed the previous steps, simple press the "Program Pager" button to program your GDB Pager and link your GDB Pager to your account on the GDB back-end systems.

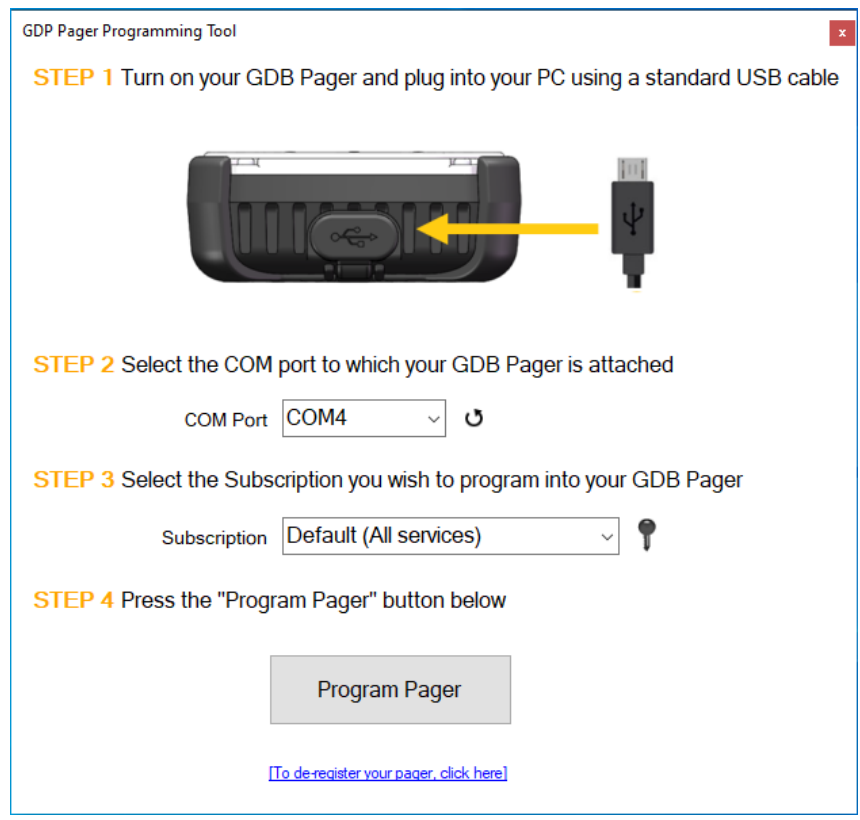

*Figure 4 – Programming Tool*

<span id="page-2-0"></span>That's it! You are now all set to receive messages.

For more information please visi[t globaldataburst.com](https://www.globaldataburst.com/support) or contact your Service Provider.

END